## Prijava

Prijavo opravite na povezavi <https://mdm.arnes.si/>, kjer vpišete vpisne podatke vašega **AAI-računa**. Prijava z gostujočim AAI-računom (domena guest.arnes.si) ni možna.

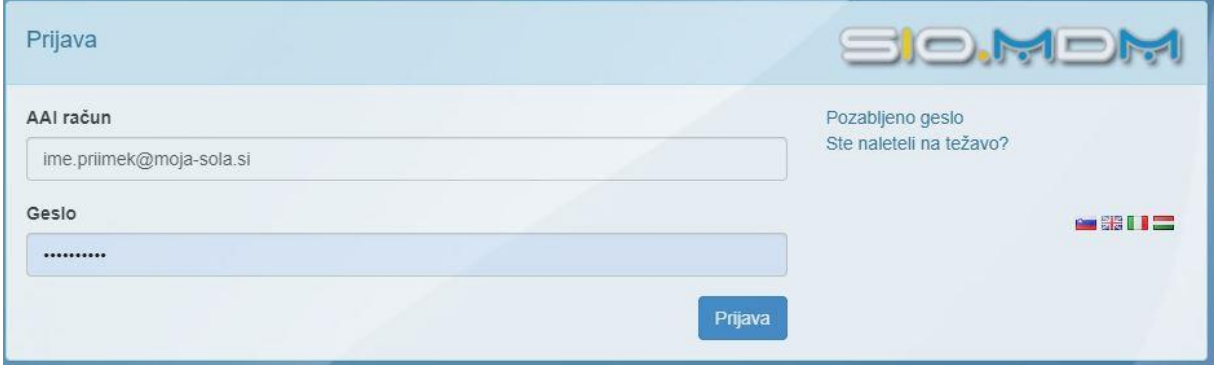

### Osebna stran

Po uspešni prijavi lahko pregledujete in urejate določene podatke vašega AAIračuna.

#### **Moji podatki**

Tu je na voljo pregled podatkov vašega računa, kateri so bili določeni ob kreiranju. Te podatke ureja organizacija kjer ste račun pridobili, zato se v primeru potrebe po spremembah obrnite na vašo organizacijo.

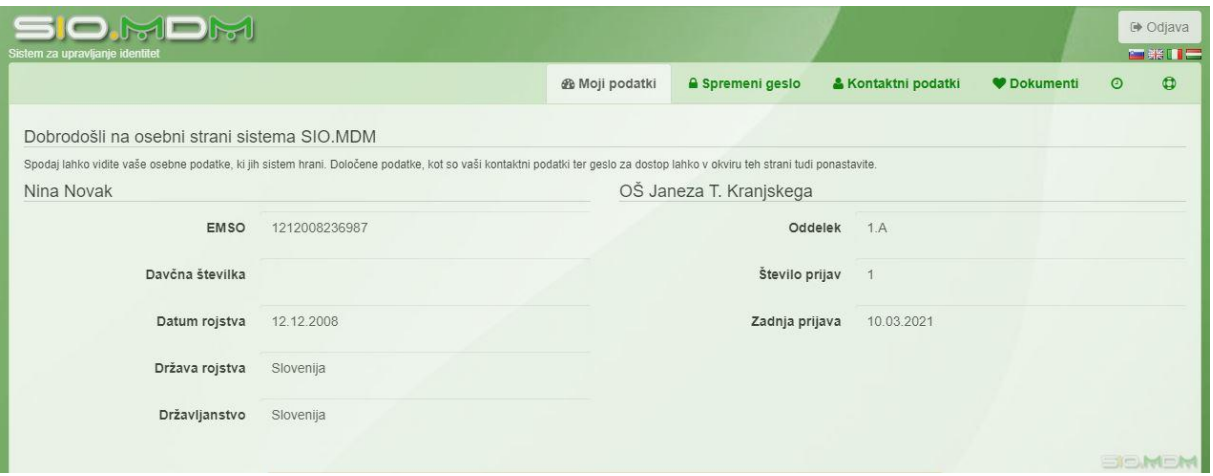

#### **Spremeni geslo**

Če vpis v polja na tej strani ni možen, to pomeni, da je potrebno vašemu računu določiti obnovitveni el To storite v razdelku **Kontaktni podatki**.

Z izbiro zavihka **Spremeni geslo** lahko nastavite novo geslo vašega računa. Po vpisu zahtevanih podatkov, s klikom na gumb **Spremeni geslo**, spremenite svoje geslo na vpisano. V primeru neujemanja novega gesla ali narobe vpisanega trenutnega gesla, vas bo sistem opozoril.

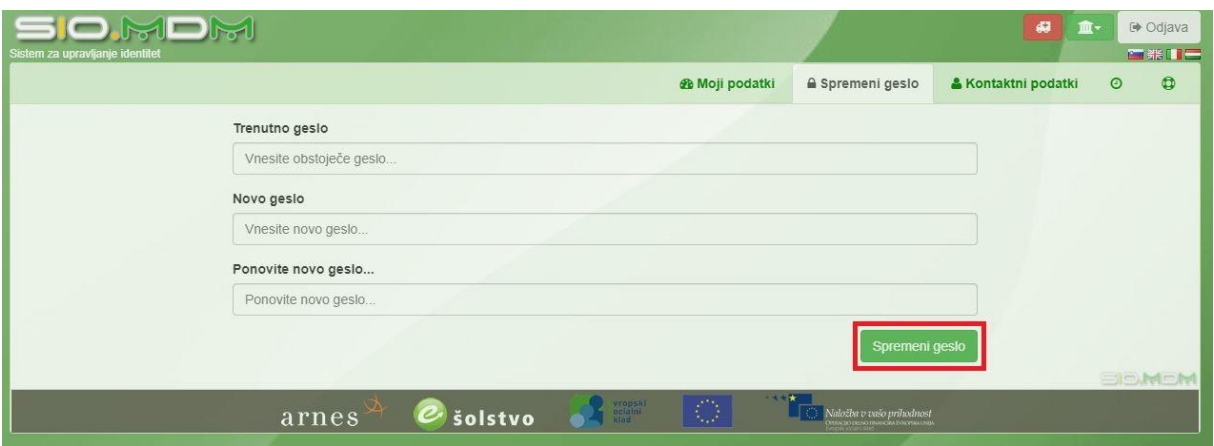

#### **Kontaktni podatki**

V razdelku **Kontaktni podatki** lahko pregledujete in urejate kontaktne podatke vašega računa. Če želite lahko določite telefonsko številko, domačo telefonsko številko in **Obnovitveni elektronski naslov**. Urejanje primarnega elektronskega naslova s strani uporabnika ni možno, saj ga lahko ureja le urednik na organizaciji.

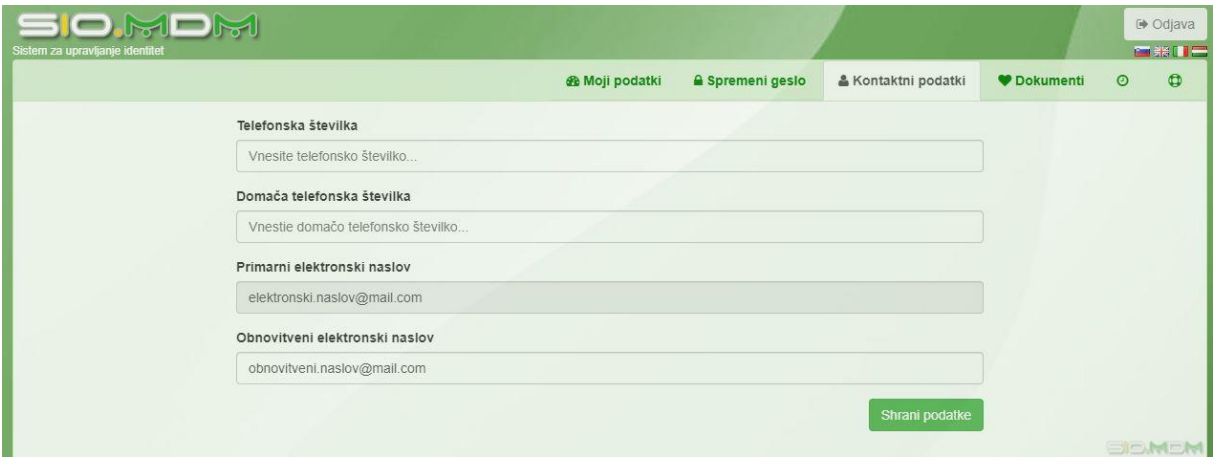

Obnovitveni elektronski naslov je namenjen pridobitvi povezave za ponastavitev gesla, v primeru izgube le tega. Ta naslov bo tudi v uporabi v AAI storitvah, če vam organizacija ni določila primarnega e-naslova. Pri določanju obnovitvenega elektronskega naslova se ob vpisu e-naslova, ki ga želite uporabiti kot naslov za ponastavitev gesla, na vpisani naslov pošlje povezava za potrditev. To je potrebno potrditi v roku 1 ure. Po vpisu želenega naslova, kliknite gumb **Shrani podatke**.

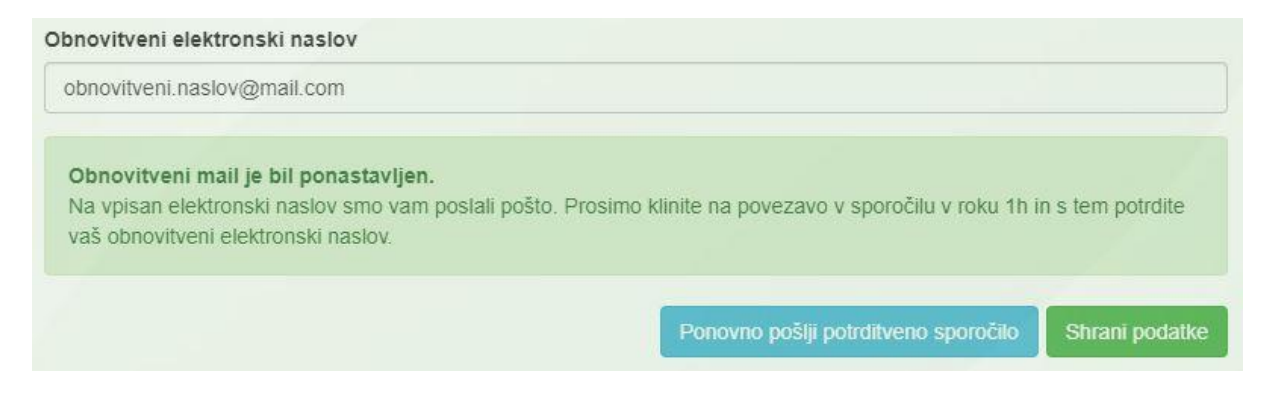

V prejetem sporočilu kliknite na povezavo, s čemer boste potrdili vaš naslov. Povezava vas bo preusmerila nazaj na vašo osebno stran, kjer bo sedaj možna tudi zamenjava gesla.

# Pozabljeno geslo

Če ste pozabili geslo, lahko povezavo za ponastavitev le tega pridobite tako, da na prijavni strani desno, kliknete **Pozabljeno geslo**.

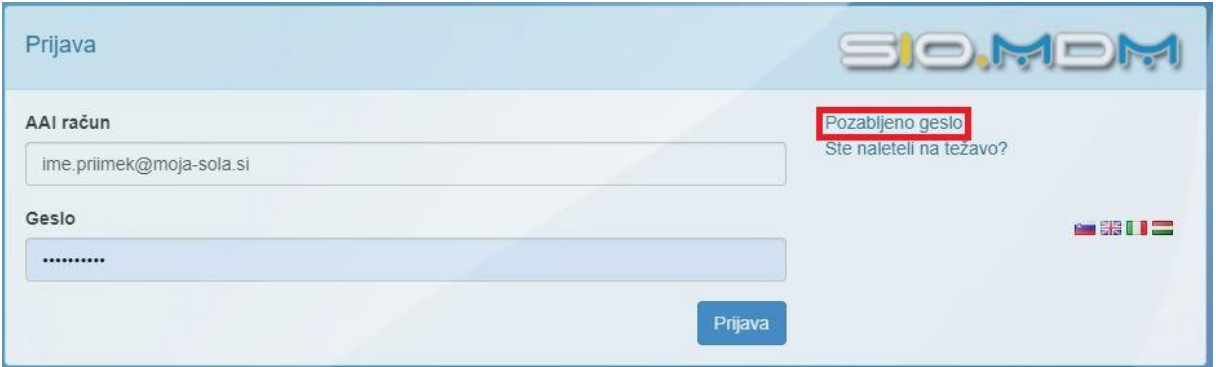

V polje **AAI-račun** vpišite vaše uporabniško ime računa, ter v polje **Epošta** elektronski naslov, ki je bil temu računu dodeljen. Če ne poznate uporabniškega imena ali elektronskega naslova, ki pripada vašemu računu, vam lahko podatke priskrbi organizacija, kjer ste račun pridobili. V polje **Varnostno vprašanje** vpišite vrednost vprašaja(?), ki pravilno reši podano enačbo. S klikom na gumb **Pošlji podatke** bo na vpisan e-naslov poslana povezava za ponastavitev gesla.

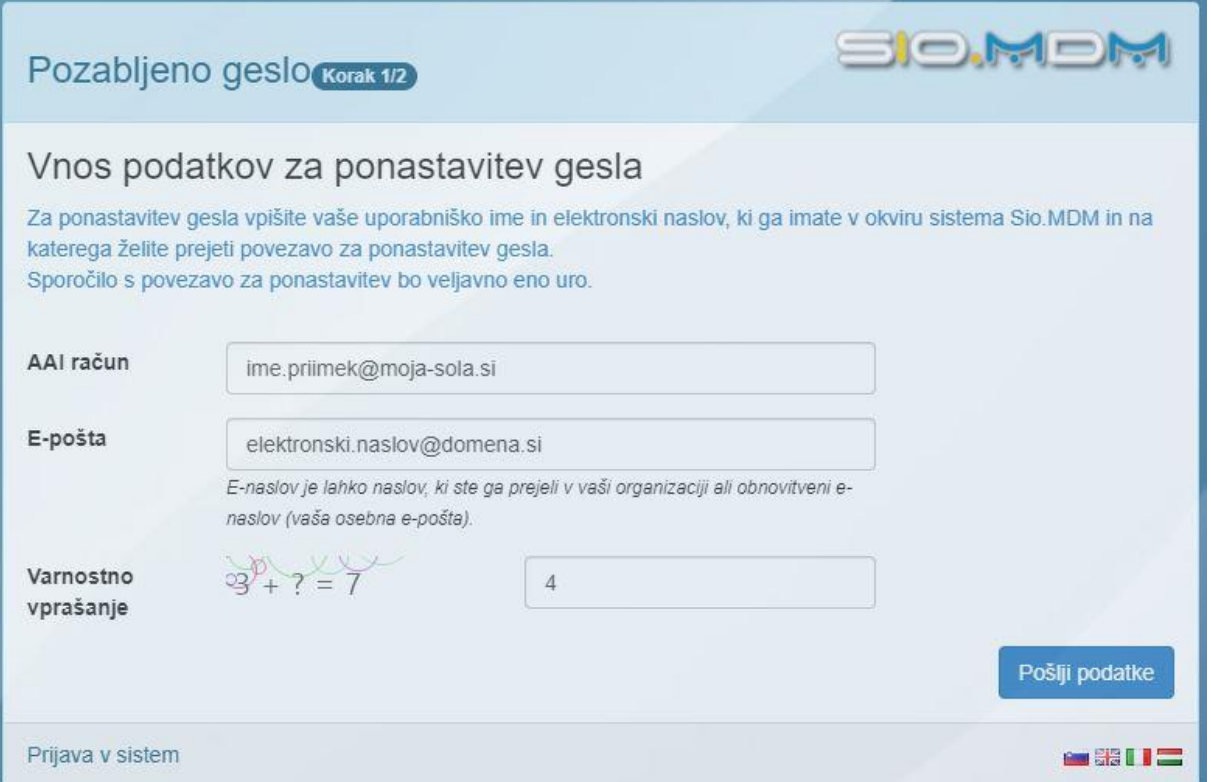

V primeru, da sistem sporoči sledeče: "Identitete ni mogoče najti. Vhodni podatki so napačni!", to pomeni, da je bilo vpisano napačno uporabniško ime ali elektronski naslov, ki ne pripada temu AAI-računu.